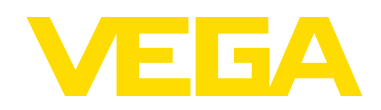

# **Quick Reference Guide VEGA DTM Installation Guide**

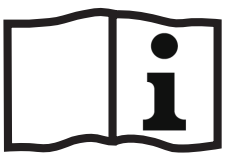

Document ID: 58263

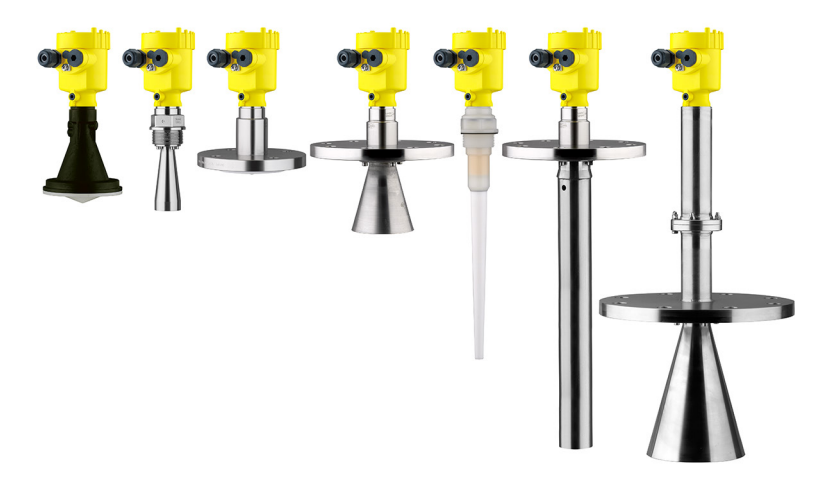

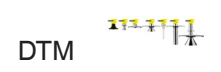

### **Revision History**

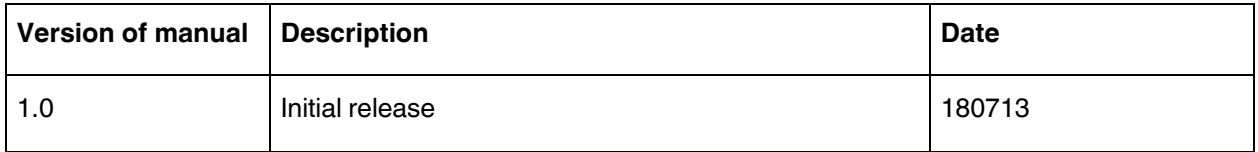

This document contains proprietary information of VEGA Americas, Inc. It shall not be reproduced in whole, or in part, in any form, without the expressed written permission of VEGA Americas, Inc.

The material in this document is provided for informational purposes only and is subject to change without notice.

ISO 9001:2015 approval by Eagle Registrations Inc. to these Quality Management System Standards: ASQ/ANSI/ISO 9001:2015, Approval Certificate No. 5504.

### **NOTES**

## **Table of Contents**

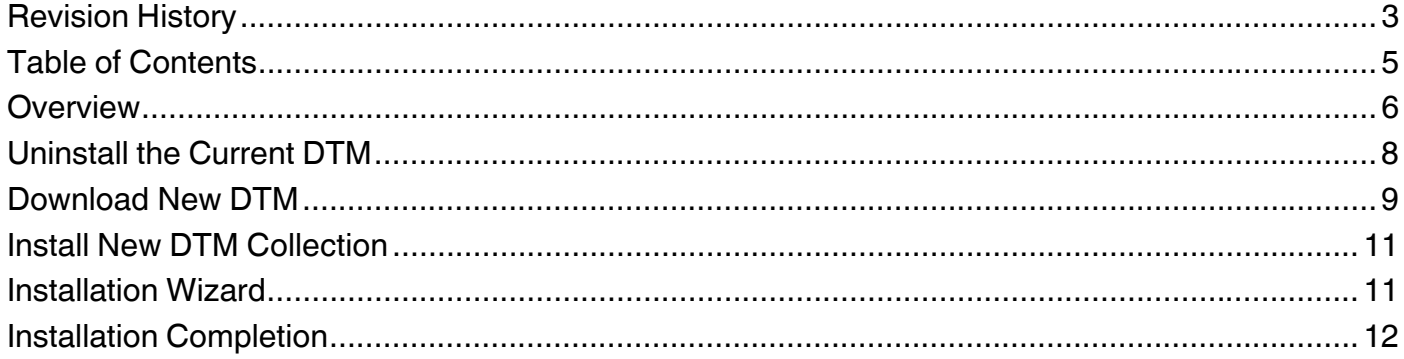

### **NOTES**

### **Overview**

This quick reference guide is intended as a guide for field support personnel when explaining the VEGA DTM installation procedure. These installation instructions are available from the VEGA website at https://www.vega.com/en/home\_us/Services/Field-Service-Repair

### **Uninstall the Current DTM**

Before you install the new DTM, you must uninstall any previous version of the DTM that are installed on your computer. Complete the following steps to remove old versions of the DTM.

- 1. Click Start > All Programs > VEGA > VEGA-DTM Tools > Uninstall VEGA-DTM.
- 2. Follow the steps provided in the DTM wizard to finish the uninstall.

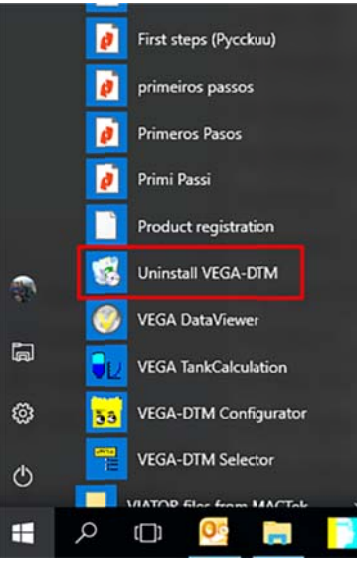

**Figure 1: U Uninstall DTM M Method 1**

Depending on the computer you are using, you may not find the **Uninstall VEGA-DTM** feature in the Start menu. If that is the case, follow these steps:

- 1. Go to the **Control Panel**.
- 2 2. Click **Pro grams and F Features**.
- 3. Click the old VEGA-DTM version.
- 4 4. Click **Uni nstall**.

| $\leftarrow$ | Control Panel > Al Control Panel Items > Programs and Features              |                                                                                                    |                                                                                                    | $\vee$ 0                                                    | Search Pr Q                |               |
|--------------|-----------------------------------------------------------------------------|----------------------------------------------------------------------------------------------------|----------------------------------------------------------------------------------------------------|-------------------------------------------------------------|----------------------------|---------------|
|              | <b>Control Panel Home</b>                                                   | Urinstall or change a program                                                                                                    |                                                                                                    |                                                             |                            |               |
|              | View installed updates                                                      | To uninstall a program, select it from the list and then click Uninstall, Change, or Repair.<br>Organite v                                                                                    |                                                                                                    |                                                             |                            |               |
|              | Turn Windows features on or<br>off<br>Install a program from the<br>network |                                                                                                    |                                                                                                    |                                                             | BEE<br>Q                   |               |
|              |                                                                             | v<br>Name<br><b>Illuitronics Remote Access</b><br>Unitronics VisiLogic C                                                                                                    | Publisher                                                                                                    | Installed On<br>6/15/2018<br>6/28/2018                      | Size                       |               |
|              |                                                                             | VEGA-DTM 1.81.1                                                                                                    | <b>VEGA Grieshaber KG</b>                                                                                               | 6/26/2018                                                   | 1.07 <sub>G</sub>          |               |
|              |                                                                             | VEGAOutlookAddIn2007<br>Vsual Studio 2010 Prerequisites - English<br>I Windows 10 Update and Privacy Settings<br>Windows 10 Update Assistant<br>Windows Driver Package - SEGGER (USBBulk) USB | VEGAOutlookAddIn2007<br>Microsoft Corporation<br>Microsoft Corporation<br><b>Microsoft Corporation</b><br><b>SEGGER</b> | 6/1/2018<br>1/17/2017<br>6/8/2017<br>8/25/2017<br>10/9/2017 | 47.1 M<br>2.10 M<br>5.00 M |               |
|              |                                                                             | $\epsilon$                                                                                                    |                                                                                                    |                                                             |                            | $\rightarrow$ |
|              |                                                                             | Currently installed programs Total size: 7.78 GB<br>86 programs installed<br>Q                                                                                                    |                                                                                                    |                                                             |                            |               |

**Figure 2: U Uninstall DTM M Method 2**

### **Download New DTM**

After successfully removing the old version of the DTM, download the newest version of the DTM using these steps.

- 1. In your browser, type www.vega.com.
- 2. Click Downloads.
- 3. Click Software.
- 4. Click DTM Collection + PACTware.

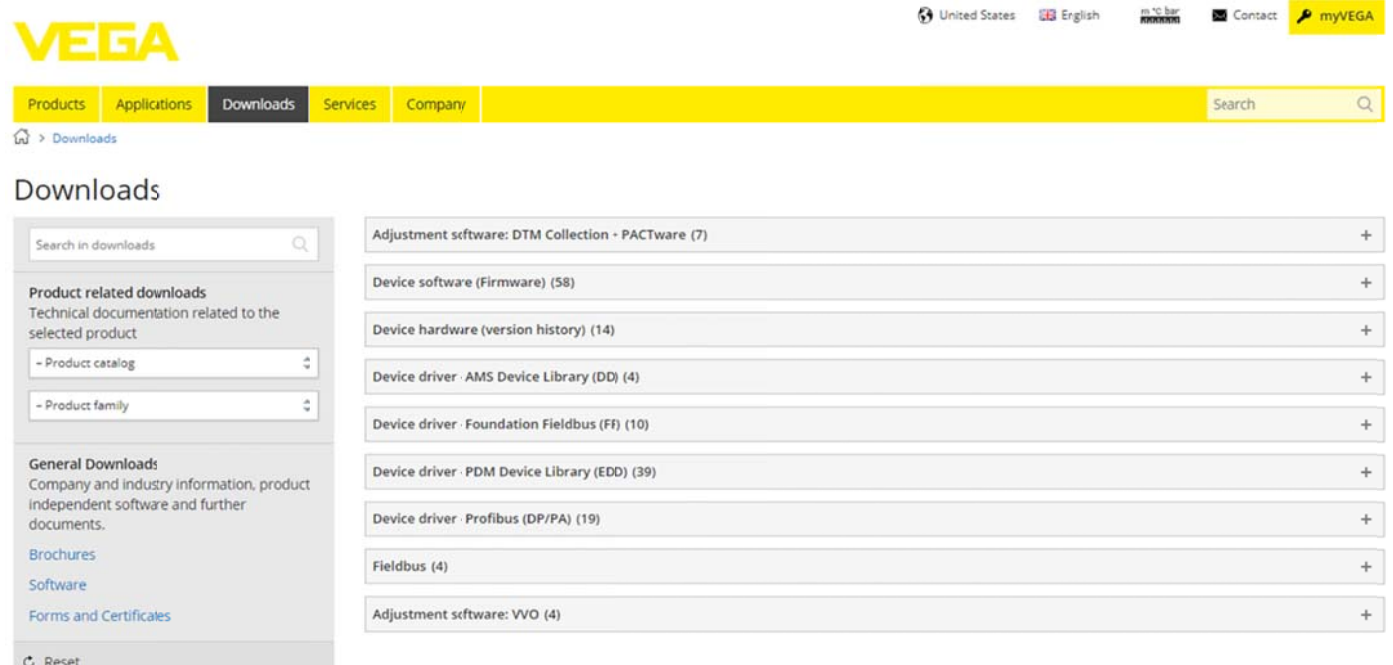

#### **Figure 3: Download DTM**

#### 5 5. Select the latest DTM version listed.

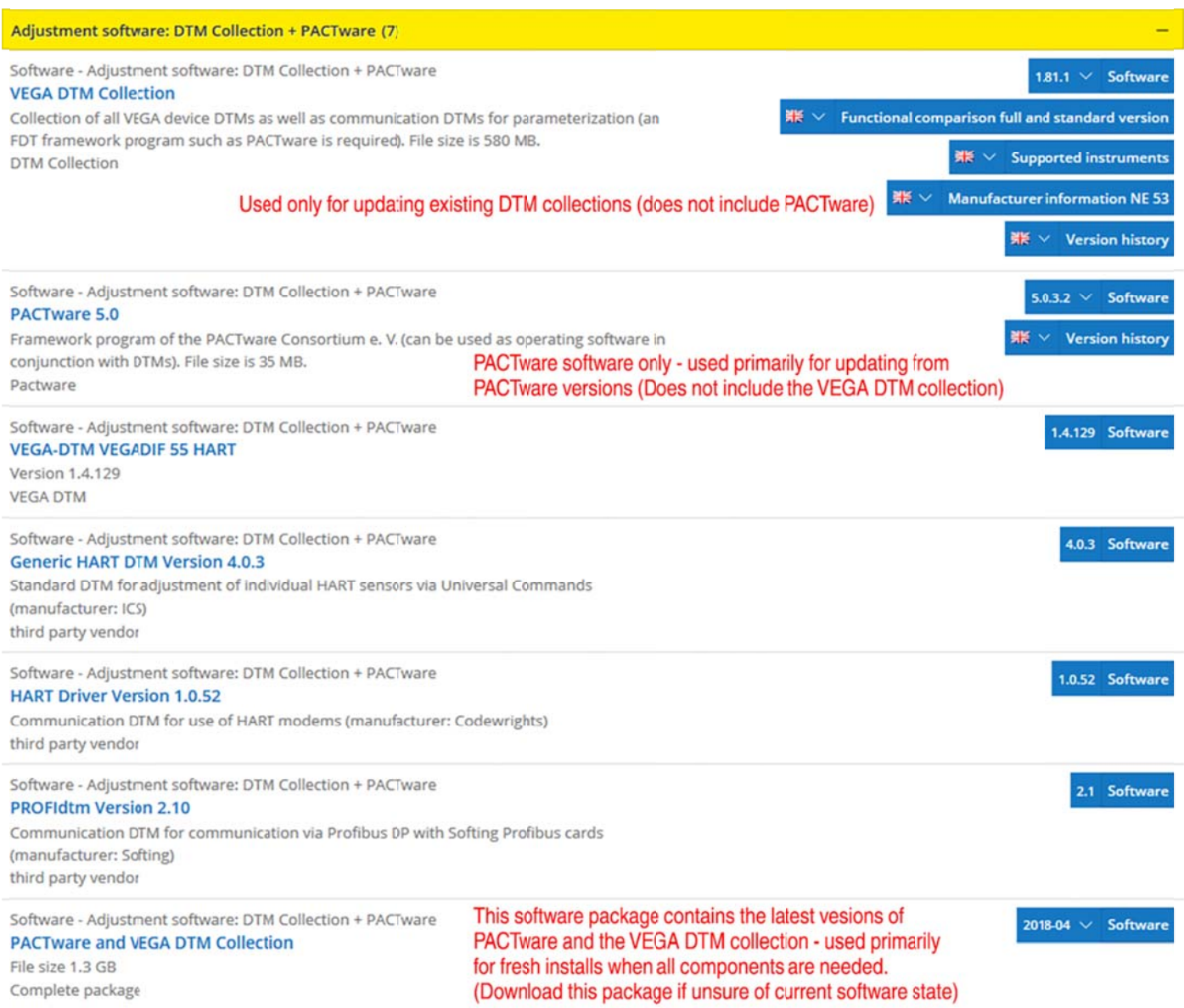

**Figure 4: Latest DTM Version**

## **Install New DTM Collection**

Once the download of the DTM collection is finished, you can begin the installation. Follow the steps below to start the installation of the new DTM.

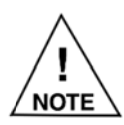

The DTM may have downloaded in the bottom left corner of the web page or in the download folder on your computer.

- 1. After locating the downloaded files, click the executable.
- 2. The User Account Control dialog box appears asking "Do you want to allow this app to make changes to your device?".
- 3. Click Yes.
- 4. Wait while the file self-extracts.
- 5. From the InstallShield Wizard dialog box, click the Language drop down list and select the language you wish to use.
- 6. Click OK

### **Installation Wizard**

Once the DTM is extracted and the appropriate language is chosen, the DTM installation wizard opens. Complete the following steps to finish installing the DTM.

1. Click Next.

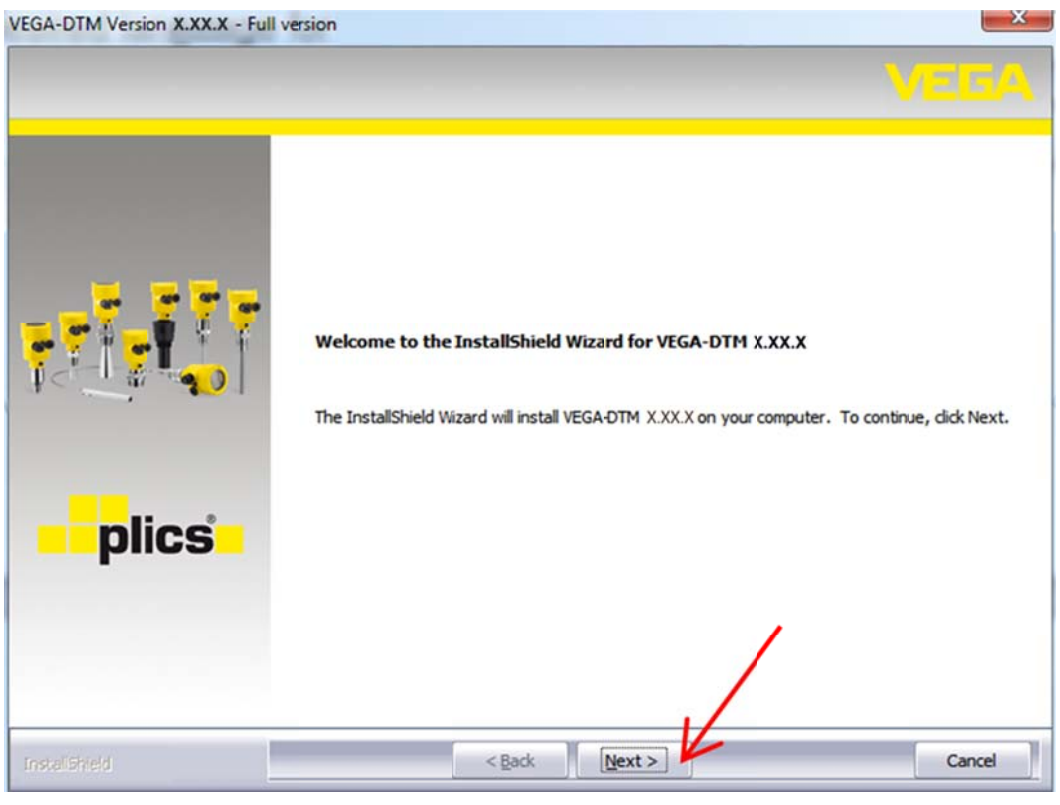

**Figure 5: Install Wizard Next** 

- Read through or print the license agreement.  $2.$
- 3. Click Yes.

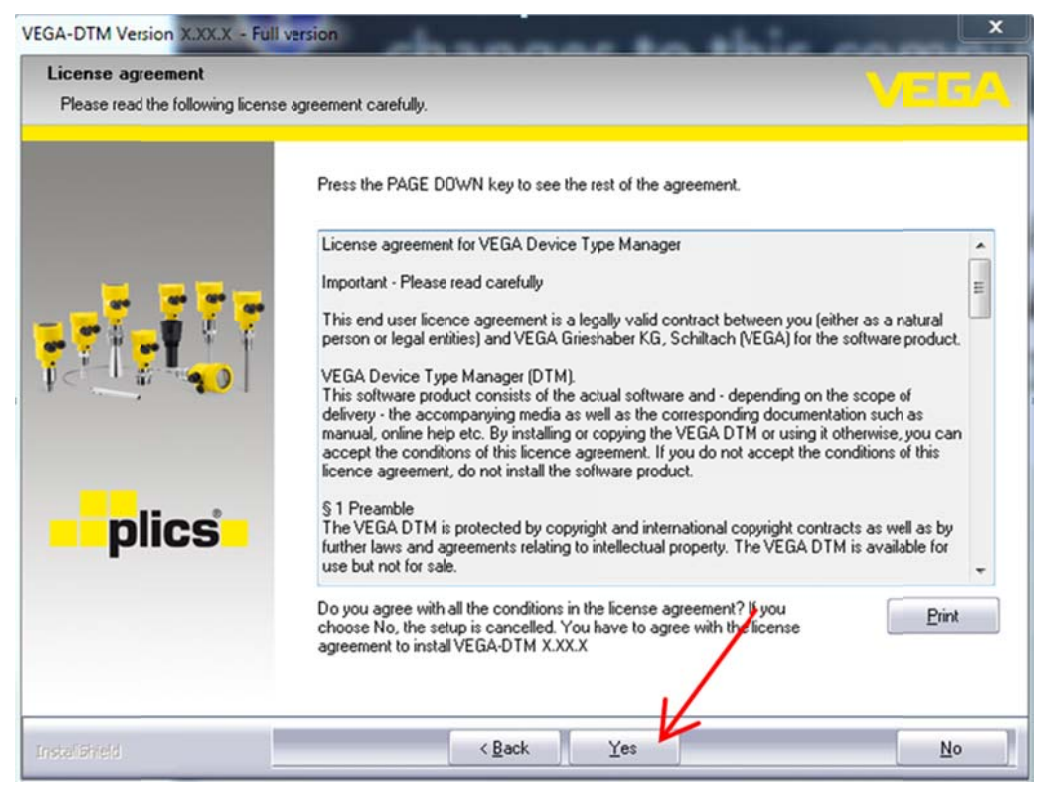

**Figure 6: DTM License Agreement** 

4. Follow the remaining installation wizard instructions to complete the rest of the DTM installation.

### **Installation Completion**

After the installation wizard is complete, the VEGA DTM Selector dialog box appears and asks which DTMs wish to select.

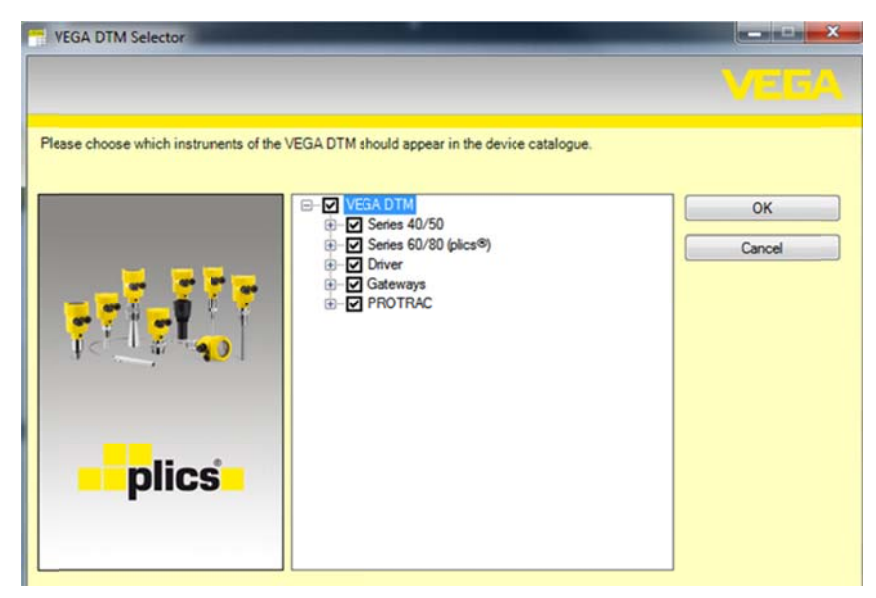

Figure 7: VEGA DTM Selector

NOTE

VEGA recommends leaving all the check boxes selected.

### 1. Click OK.

After the DTM collection installation has completed, the optional registration dialog box opens. You can receive updated software and news by registering.

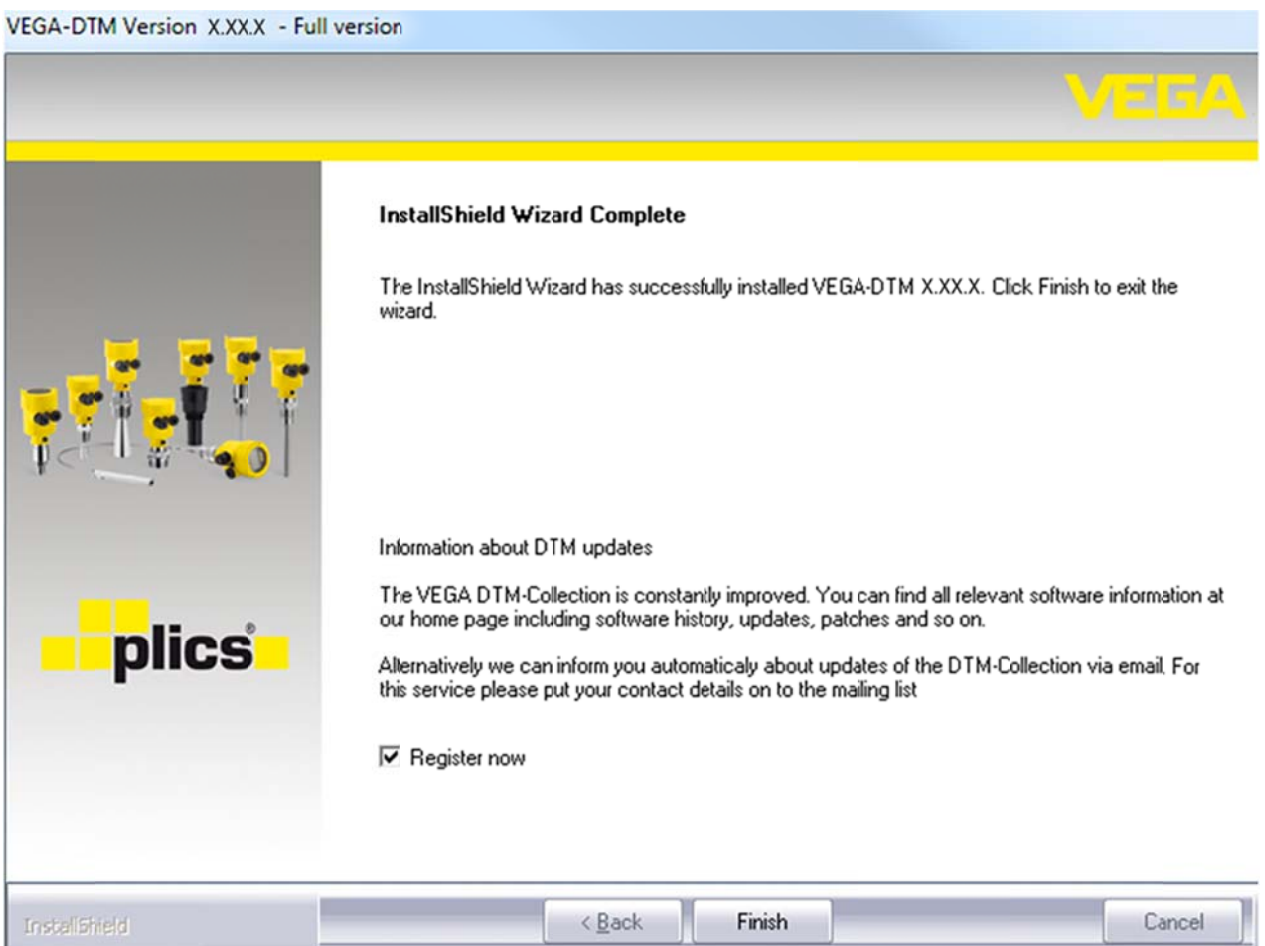

Figure 8: Optional DTM Registration

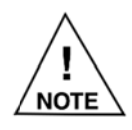

An internet connection is required for DTM registration.

- 2. If you choose not to register, uncheck the Register now box.
- 3. Click Finish.

### **NOTES**

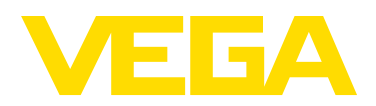

VEGA Americas, Inc. 4170 Rosslyn Drive Cincinnati, Ohio 45209 USA Phone: 1.513.272.0131 Fax: 1.513.272.0133 E-mail: americas@vega.com **www.vega.com**

> All statements concerning scope of delivery, application, practical use, and operating conditions of the sensors and processing systems correspond to the information available at the time of printing.

©2018 VEGA Americas, Inc. Cincinnati, Ohio, USA